# <span id="page-0-0"></span>**Imagicle Advanced Queueing** & Auto Attendant

## <span id="page-0-1"></span>Guide d'utilisateur

# inclus dans la Imagicle UCX Suite

Rel. Spring 2024

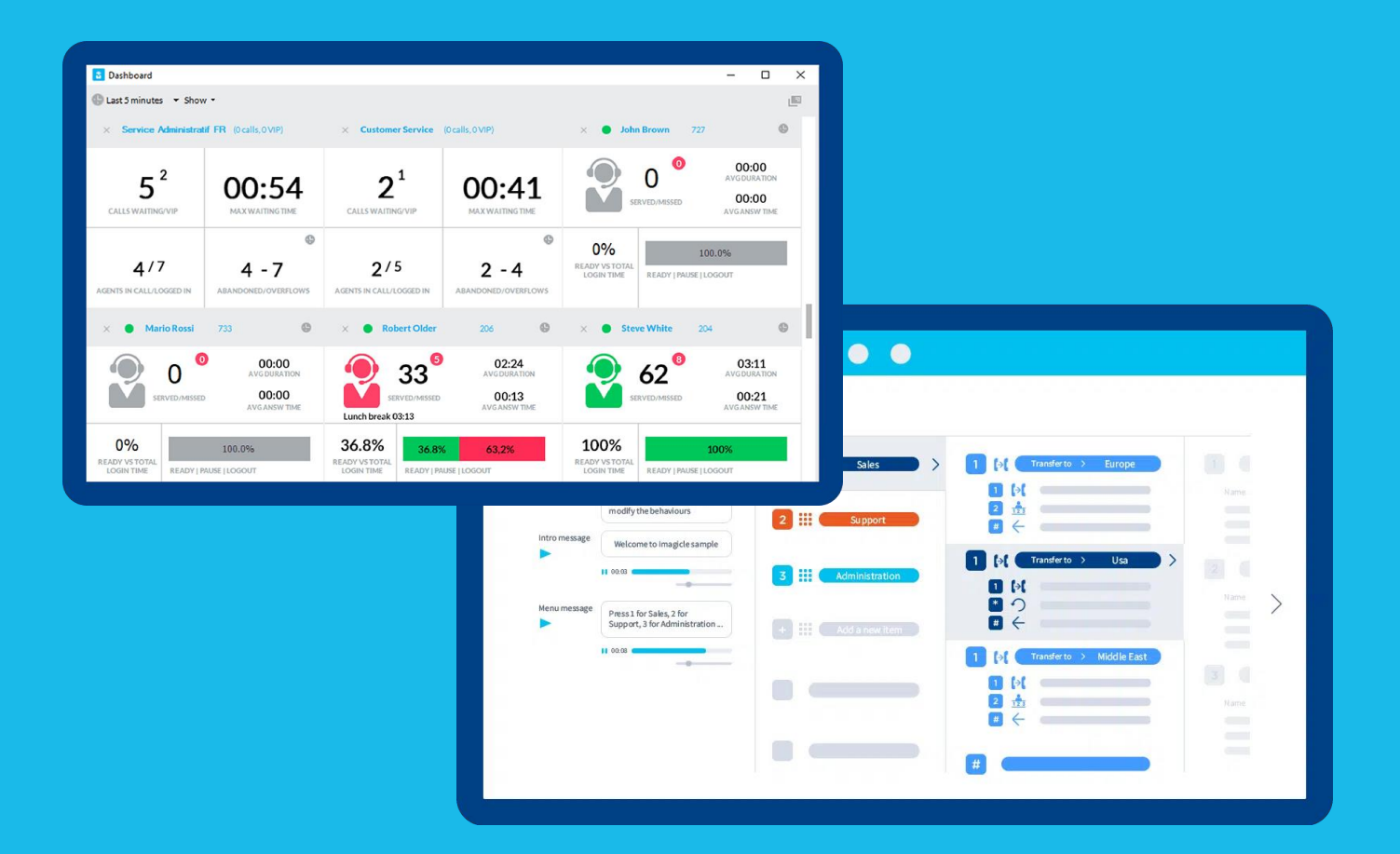

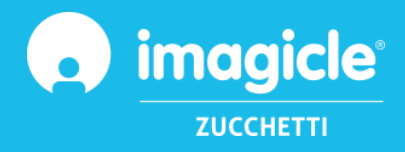

© Copyright 2010-2024 Imagicle Spa – All rights reserved. Imagicle and the Imagicle logo are Imagicle spa registered marks, all other marks belong to their respective owners. Specifications and information in this document may vary without notice. Pictures in this document are provided only as a guide; products may change. Although every effort has been taken to achieve the highest levels of accuracy on the content of this document, due to continuous updates and developments of the applications Imagicle spa does not guarantee a full accuracy and declines any liability for errors or missing parts. This document must be considered for information only and will not be acquired as a contract document or specification.

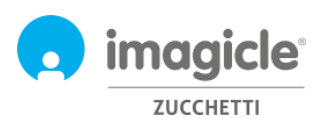

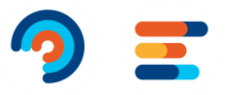

# **Index**

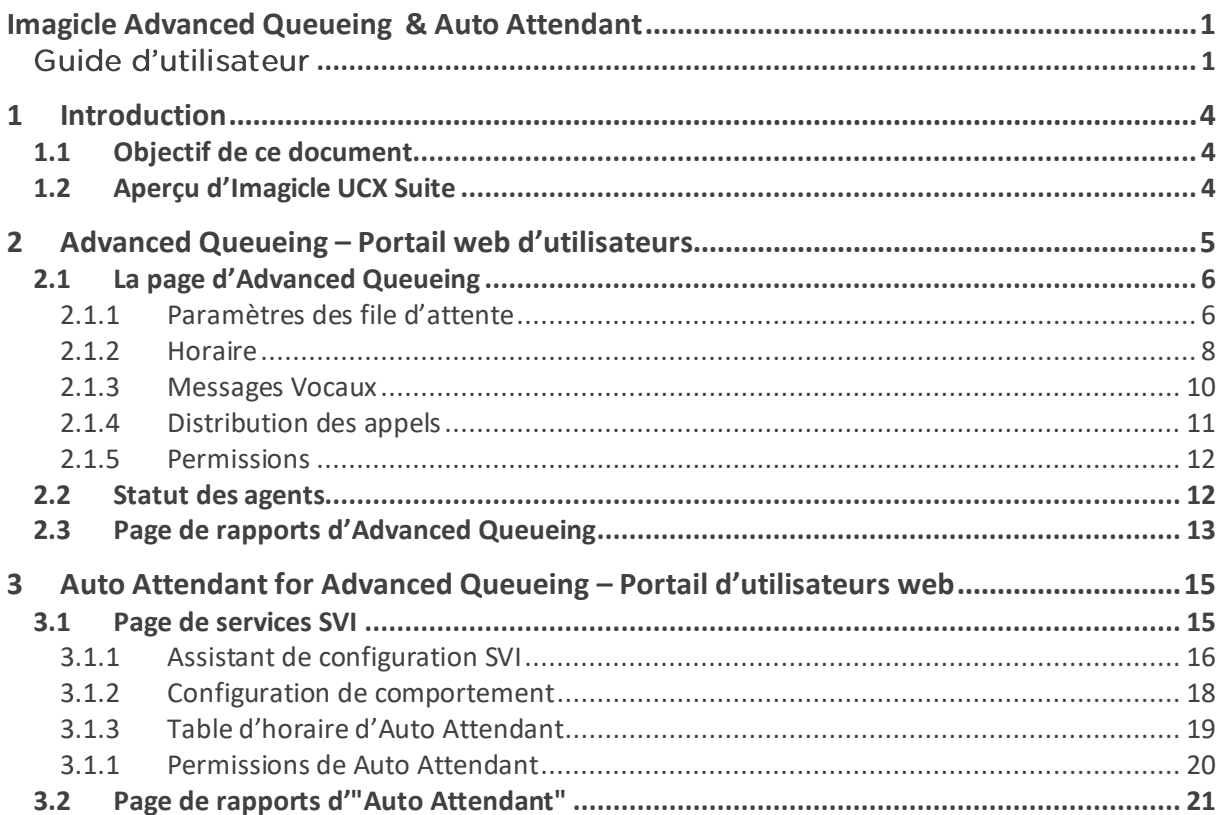

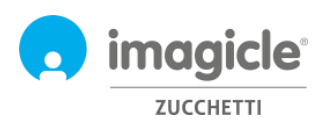

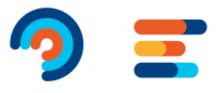

# <span id="page-3-0"></span>1 Introduction

<span id="page-3-2"></span>Imagicle avec sa langue.

# <span id="page-3-1"></span>1.1 Objectif de ce document

Ce guide a été créé pour permettre aux administrateurs et super utilisateurs d'Imagicle Advanced Queuing & Auto Attendant d'accéder à la configuration des files d'attente, à l'affectation des opérateurs et à la création des flux d'appels de l'Auto Attendant à partir du portail Web Imagicle.

L'accès est entièrement géré par une interface Web intuitive et facile à utiliser, disponible en six langues différentes : Anglais, Allemand, Français, Espagnol, Italien et Arabe. Dans un environnement multi-sites international, chaque utilisateur dispose d'un accès localisé au portail web

# 1.2 Aperçu d'Imagicle UCX Suite

Advanced Queuing & Auto Attendant sont tous les deux inclus dans la suite Imagicle UC, qui fournit un ensemble d'applications de premier ordre qui renforcent et simplifient l'offre de collaboration existante.

La suite Imagicle UC répond aux besoins des organisations de tous les marchés verticaux, offrant une expérience impressionnante à tous les utilisateurs, depuis leurs clients de bureau et mobiles Jabber, leurs téléphones IP, navigateurs et appareils mobiles (smartphones et tablettes iOS-Android).

Toutes les applications sont accessibles via un portail Web simple d'utilisation : Digital Fax, Call Analytics, Contact Manager, Attendant Console, Call Recording, etc.

L'interface Web fournit aux utilisateurs un environnement intégré unique pour accéder à toutes les fonctionnalités en se connectant une seule fois.

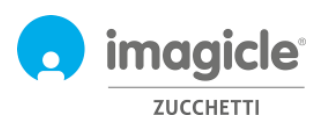

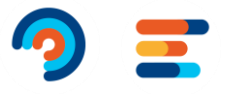

# <span id="page-4-0"></span>2 Advanced Queueing – Portail web d'utilisateurs

Advanced Queueing fournit son propre portail Web, accessible avec vos propres informations d'identification. Ouvrez simplement un navigateur Web compatible, comme Firefox, Chrome ou Safari, et entrez le nom ou l'adresse IP du serveur Imagicle. Cela amènera la page de connexion Imagicle Suite:

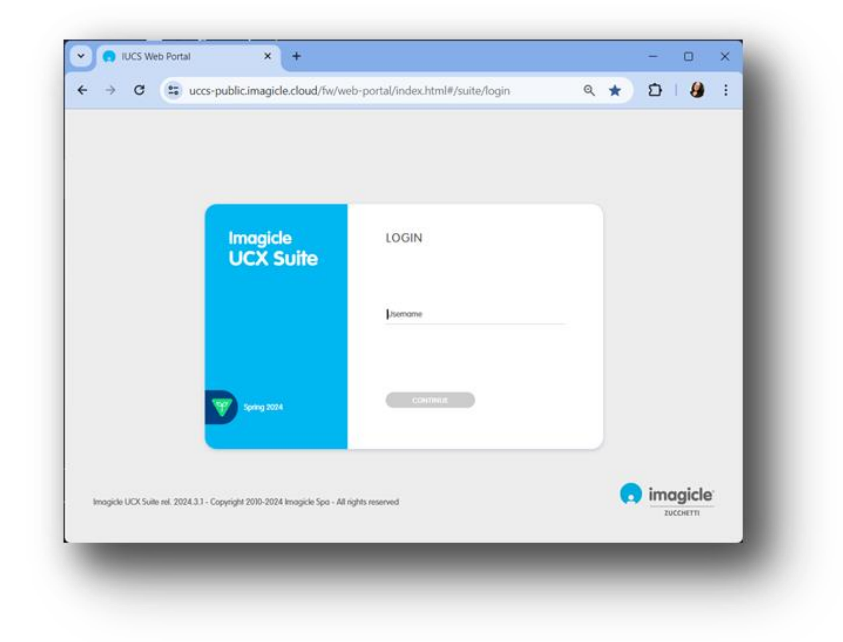

Normalement, les informations d'identification des utilisateurs sont les mêmes que celles de la connexion au PC Windows (Active Directory). Svp. contactez votre administrateur informatique pour plus de détails.

Une fois connecté, le menu principal d'Imagicle UCX Suite s'affiche, affichant toutes les applications disponibles pour les utilisateurs. Svp. cliquez sur l'icône « Advanced Queuing » pour accéder aux pages Web pertinentes.

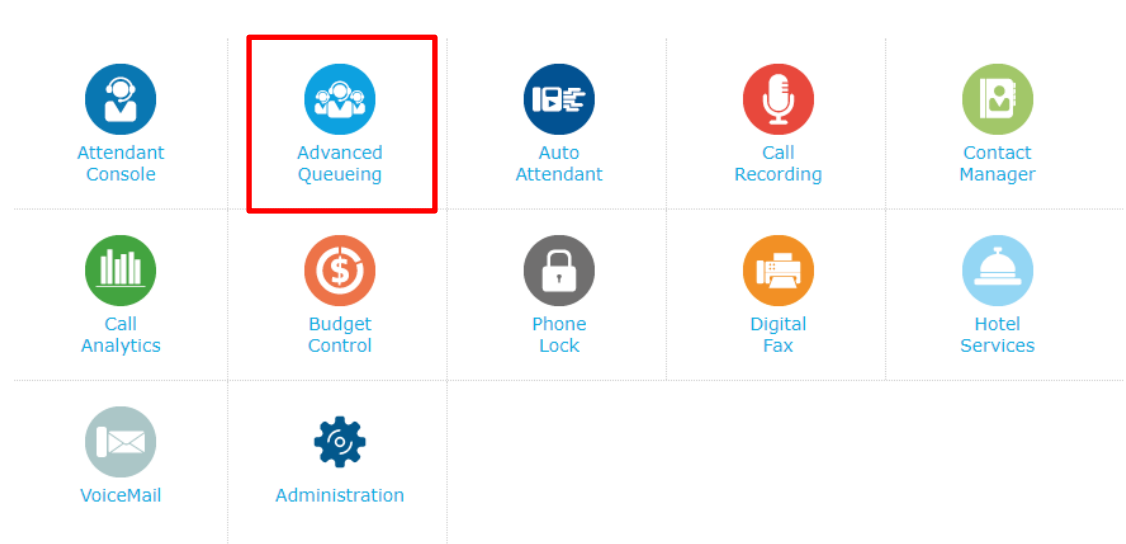

# Bienvenue Fabien Damien

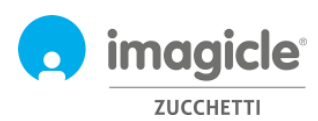

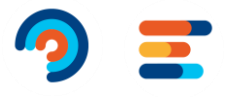

**IMPORTANT** En fonction de vos privilèges, vous pourriez avoir accès à un ensemble limité de configurations de files d'attente (Global Supervisor) ou avoir un contrôle total sur toutes les files d'attente et les opérateurs (Gestion complète). Ce guide présente toutes les configurations disponibles pour les administrateurs Advanced Queuing, avec le niveau d'autorisation « Superviseur global » ou « Gestion complète »..

## <span id="page-5-0"></span>2.1 La page d'Advanced Queueing

La première page Web de mise en file d'attente avancée qui s'affiche s'appelle « Files d'attente ». Cette page affiche la liste de toutes les files d'attente disponibles définies dans l'application.

Il existe deux types de files d'attente:

- **File d'attente**: service de mise en file d'attente standard, qui comprend la mise en file d'attente des appels et la distribution à un ou plusieurs opérateurs. Chaque file d'attente est liée à un numéro de téléphone spécifique identifiant le service de distribution automatique d'appels où acheminent les appels entrants du PBX. Il est possible de définir autant de files d'attente que le nombre de services requis.
- **Camp-On Queue**: permet de transférer directement un appel vers un numéro interne. Si le numéro est occupé, Advanced Queuing mettra l'appel en attente et l'appelant entendra la musique d'attente. Lorsque le numéro de destination devient disponible, l'appel est automatiquement transféré vers ce numéro.

Ce guide ne traite pas directement les files d'attente Camp-On, où celle par défaut est généralement suffisante pour la plupart des environnements.

En double-cliquant sur n'importe quelle file d'attente, vous pouvez accéder à la configuration appropriée de la file d'attente, qui comprend cinq onglets différents, chacun avec ses propres paramètres.

#### <span id="page-5-1"></span>2.1.1 Paramètres des file d'attente

Le premier onglet est « Paramètres de la file d'attente » et il comprend les paramètres de base de la file d'attente. Voir l'échantillon ci-dessous.

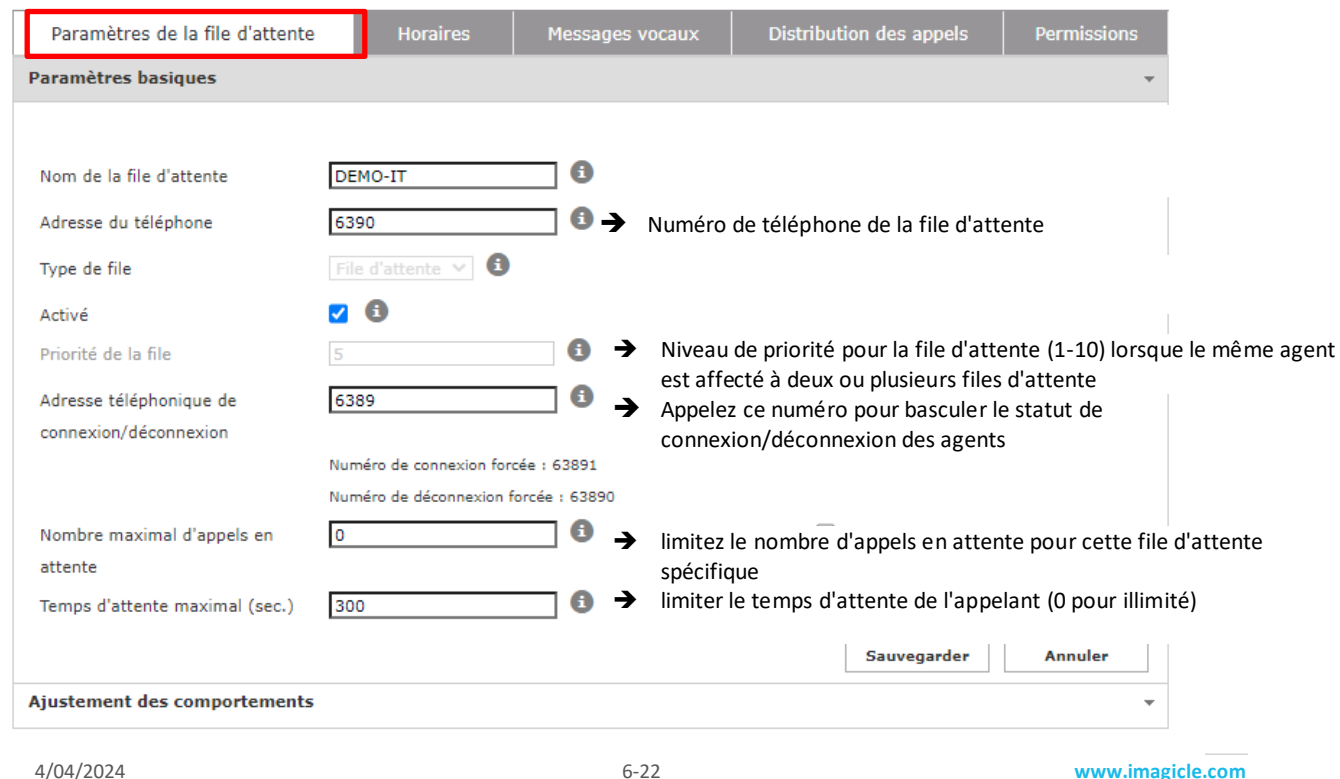

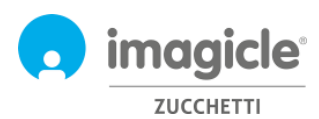

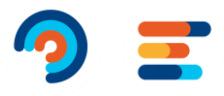

Vous pouvez modifier les paramètres ci-dessus, en gardant à l'esprit que toute modification du pilote de file d'attente et du numéro de connexion/déconnexion peut également nécessiter une modification des routes PBX.

Remarque : si vous n'avez pas tous les privilèges sur la file d'attente, vous n'êtes pas autorisé à modifier le numéro de file d'attente et les numéros de connexion/déconnexion relatifs

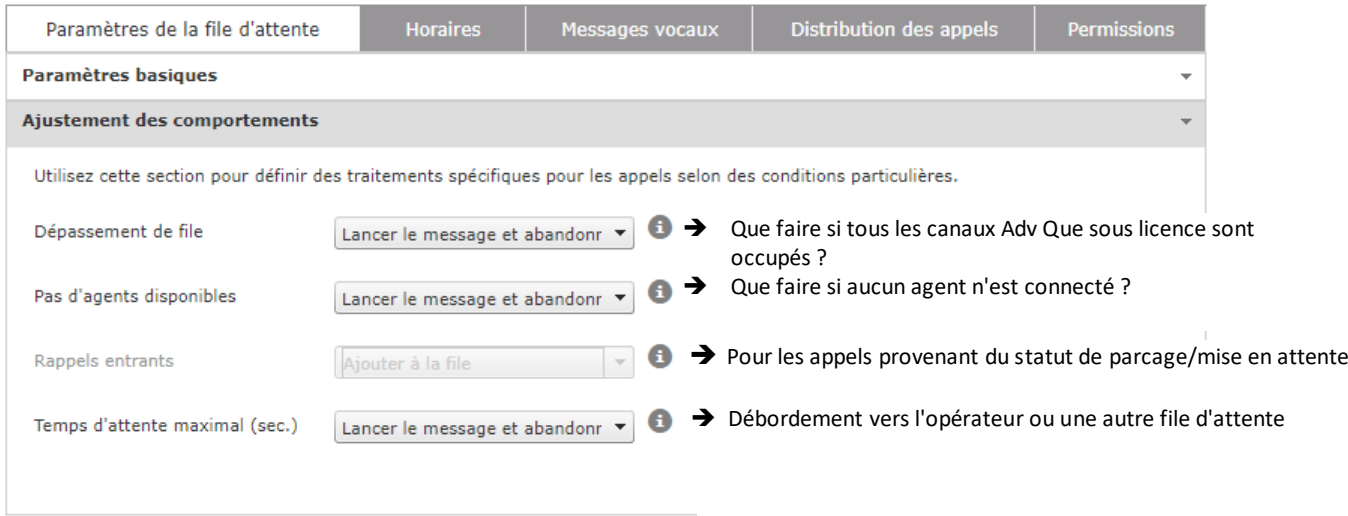

Vous pouvez ajuster ces paramètres pour modifier le comportement de la file d'attente lorsque l'appel ne peut pas être traité par un agent. Lorsqu'un appel doit être débordé vers une autre destination, vous pouvez spécifier un numéro de téléphone ou un URI SIP.

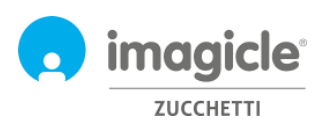

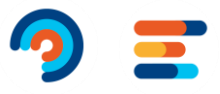

#### <span id="page-7-0"></span>2.1.2 Horaire

L'onglet "**Horaire**" permet de configurer les comportements de file d'attente en fonction de l'heure de la journée. Dans cet onglet, l'administrateur peut définir le fuseau horaire de la file d'attente locale, l'heure d'ouverture de la file d'attente hebdomadaire (heures ouvrables), les jours fériés ou les événements spéciaux, y compris les traitements associés à appliquer. La combinaison de comportements par défaut, d'un horaire hebdomadaire ordinaire et d'événements/jours fériés spéciaux rend la programmation de la file d'attente vraiment flexible, permettant, par exemple, de diffuser un message vocal préenregistré ou de déclencher différents comportements à des heures ou des jours spécifiques. Voir un exemple cidessous:

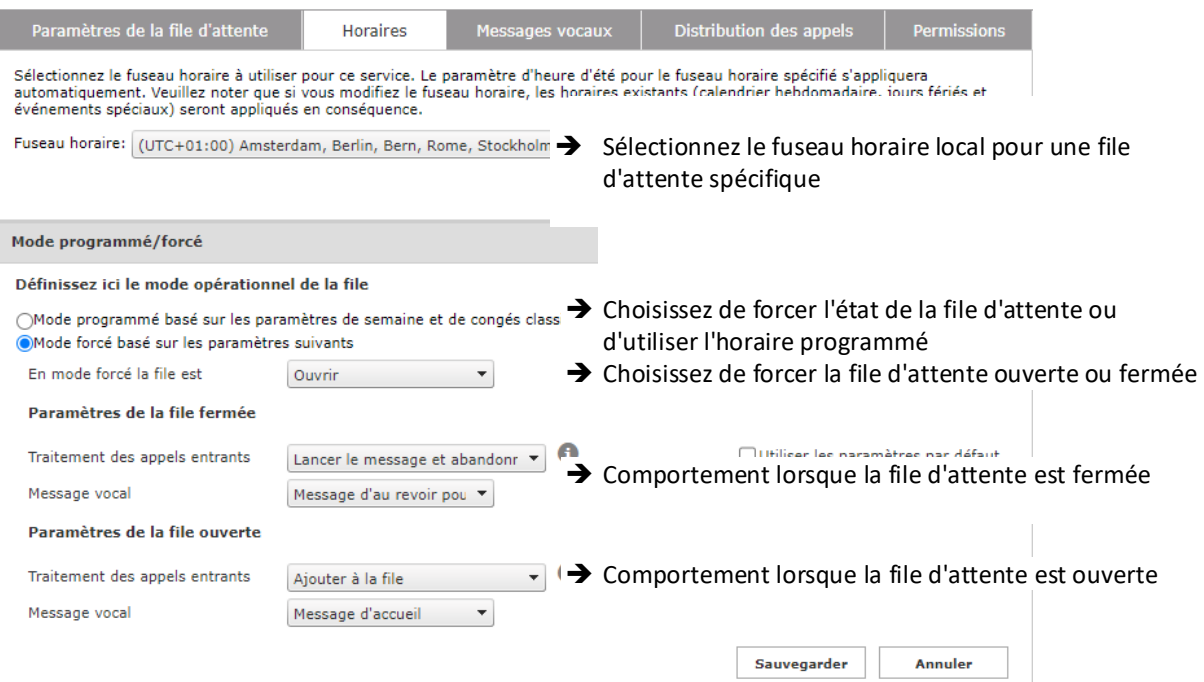

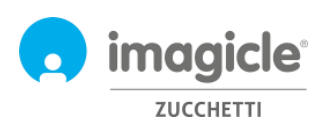

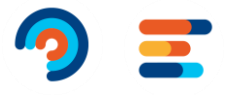

#### Programmation semaine classique - désactivé en mode forcé

Définit les heures d'ouverture hebdomadaires classiques et les comportements de la file. Cette programmation peut être outrepassée par les congés et les évènements spéciaux (consulter la section dédiée).

#### $\Box$ Utiliser les paramètres globaux

#### + Ajouter une nouvelle programmation

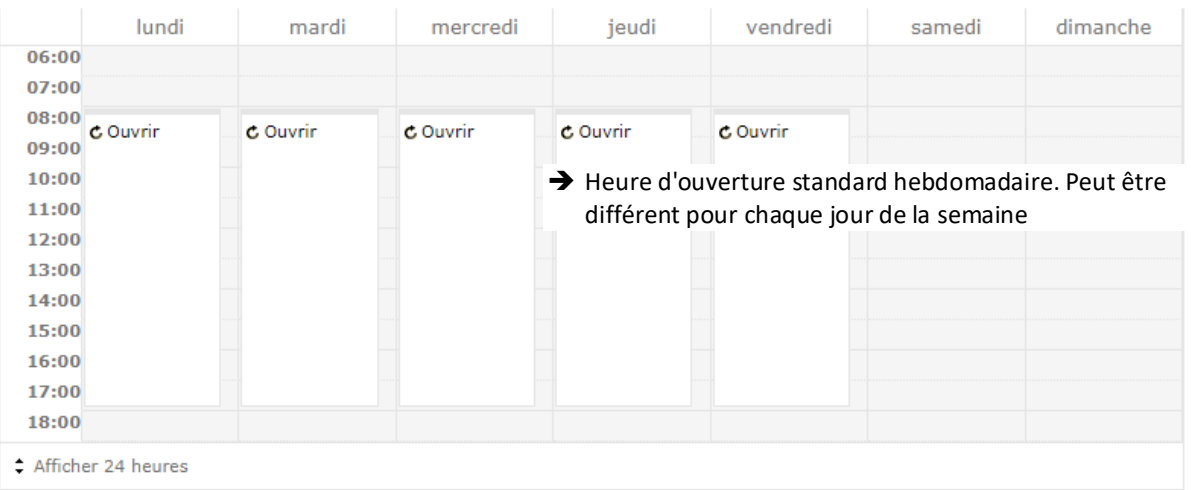

#### Congés et évènements spéciaux - désactivé en mode forcé

"Définit les comportements de la file d'attente utilisée pendant le outrepassent la programmation semaine classique définie plus ha configuration spécifique par un profil administrateur.

➔ Table des jours fériés. Jours fériés uniques et récurrents. Vous pouvez faire déborder un appel vers une autre destination, en spécifiant un numéro de téléphone ou un URI SIP.

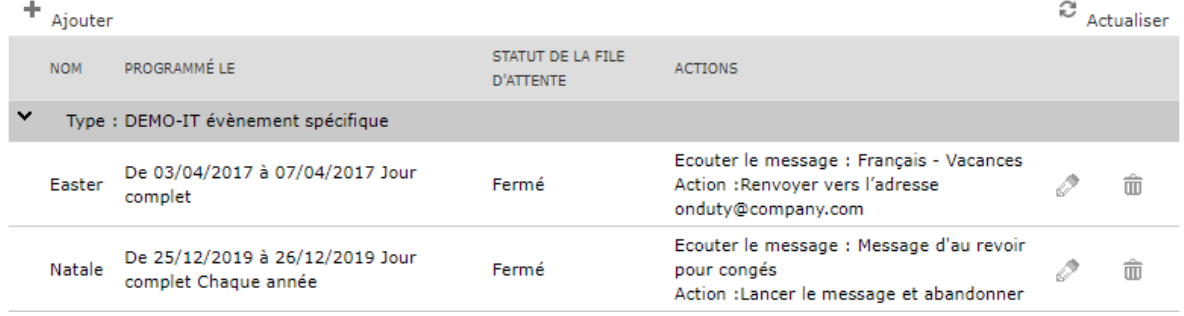

Vous pouvez modifier la configuration ci-dessus et la vérifier en utilisant l'option "Tester un comportement planifié".

Remarque : vous devez décocher l'option "Utiliser les paramètres globaux" afin d'activer l'édition du calendrier, sinon la vue hebdomadaire affichera les paramètres globaux, qui ne sont pas modifiables depuis cette fenêtre. Les administrateurs peuvent configurer les « Paramètres généraux » en cliquant sur le lien Paramètres par défaut dans le menu.

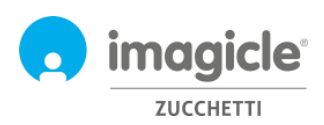

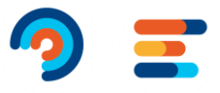

#### <span id="page-9-0"></span>2.1.3 Messages Vocaux

L'onglet « Messages vocaux » vous permet de définir et de personnaliser les messages vocaux et la musique d'attente diffusés par l'application aux appelants.

Un ensemble de messages vocaux préinstallées sont disponible en six langues (invites intégrées). Vous pouvez les écouter directement du navigateur Web, en cliquant sur l'icône du haut-parleur (nécessite un PC multimédia).

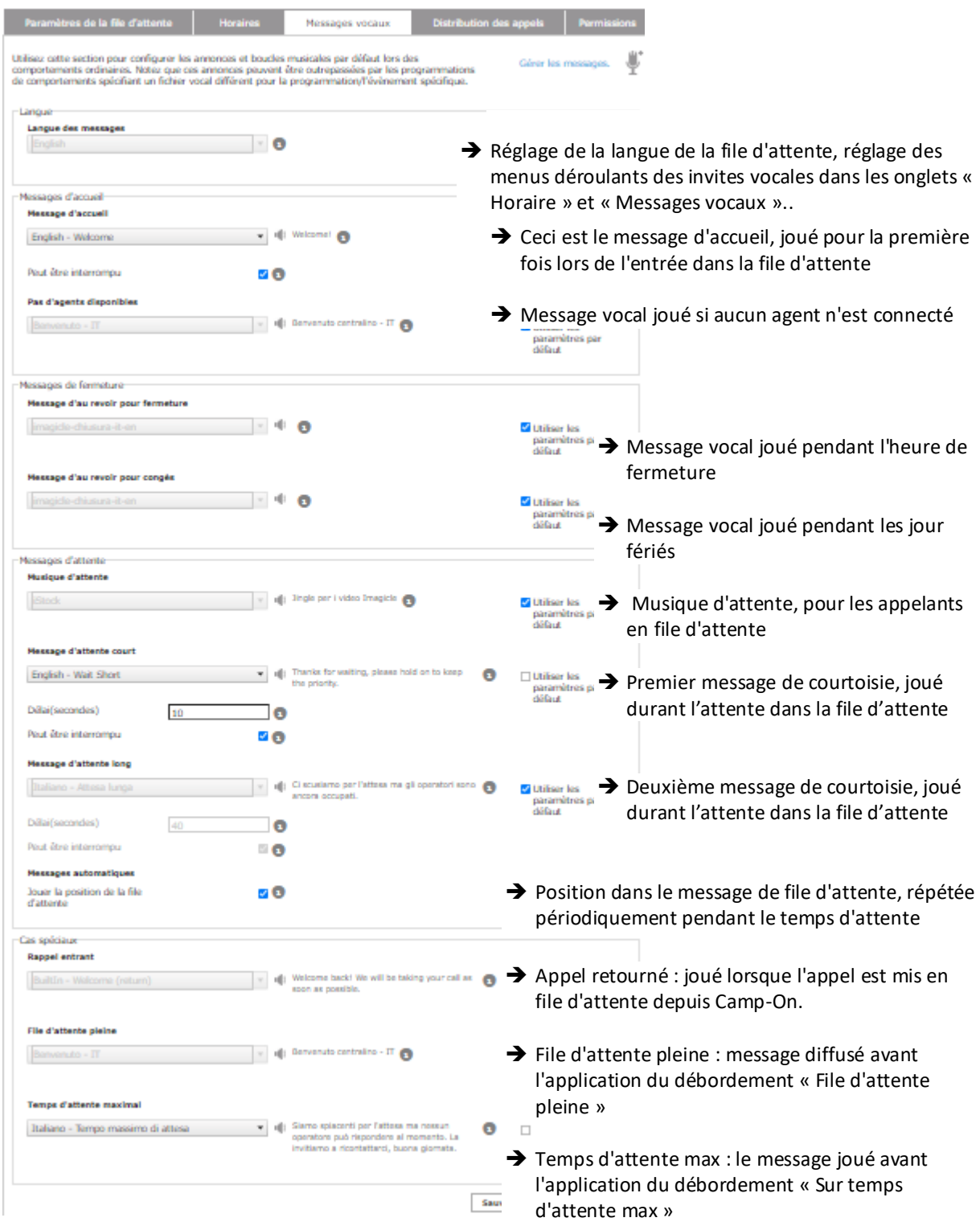

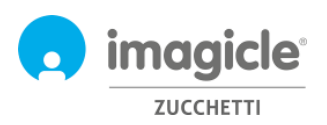

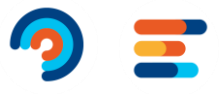

Afin de supprimer un message vocal, sélectionnez simplement l'entrée "Aucun" dans la liste de sélection déroulante.

#### 2.1.3.1 Gérer les Messages vocaux

Les administrateurs peuvent charger et gérer leurs propres messages vocaux dans une fenêtre dédiée, accessible en cliquant sur le lien "Gérer les messages". Une fenêtre contextuelle vous permettra de télécharger un nouveau fichier audio WAV ou MP3 depuis le PC client

Si le format de fichier audio n'est pas conforme, il sera automatiquement converti.

Chaque fichier audio est associé à un nom (identifiant) et à une transcription facultative, utile pour décrire le contenu de l'invite vocale. Voir l'échantillon ci-dessous:

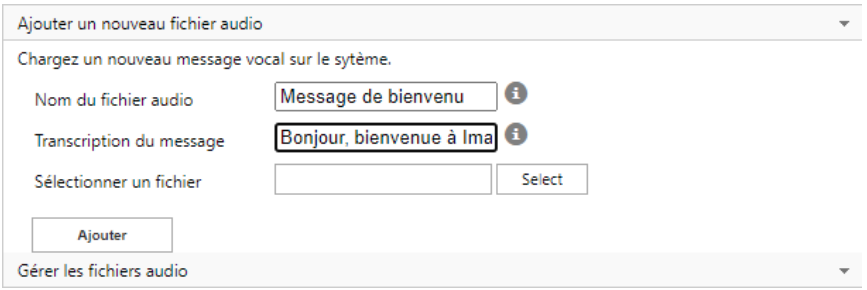

#### <span id="page-10-0"></span>2.1.4 Distribution des appels

Dans l'onglet "Répartition des appels", les administrateurs peuvent définir les agents/cibles qui répondront aux appels de la file d'attente en cours et l'algorithme utilisé par Advanced Queuing pour répartir les appels vers les agents disponibles.

Les agents configurés sont représentés dans une arborescence, regroupés en niveaux d'escalade.

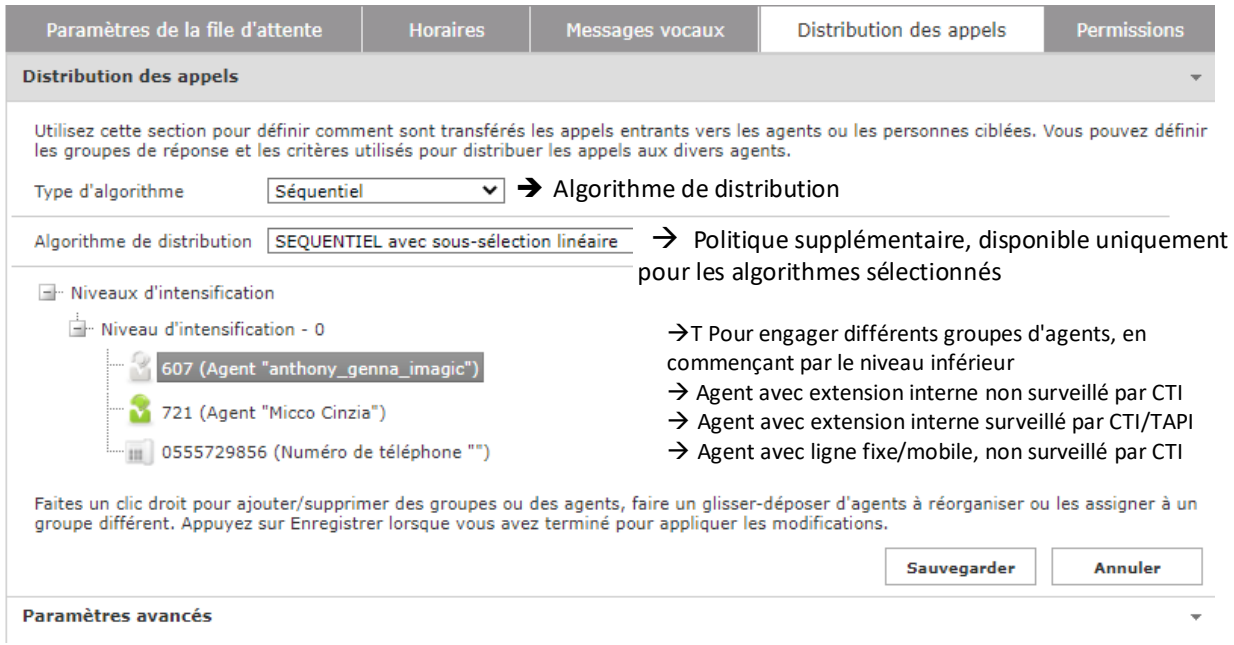

Un clic droit activera un menu pour ajouter/supprimer des niveaux d'escalade (groupes) et des agents individuels. Lorsque vous sélectionnez l'option "Ajouter un agent", une fenêtre contextuelle vous permet d'insérer une nouvelle cible.

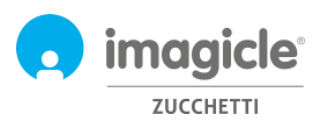

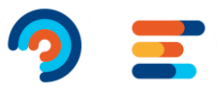

Pour plus d'informations sur les paramètres avancés et les algorithmes de mise en file d'attente avancés disponibles, veuillez consulter le guide d'administration

#### <span id="page-11-0"></span>2.1.5 Permissions

Chaque agent inclus dans la file d'attente dispose d'autorisations de file d'attente spécifiques, en fonction de son rôle dans l'entreprise. Cliquez sur l'onglet « Autorisations » approprié pour afficher et modifier les niveaux, comme l'exemple ci-dessous :

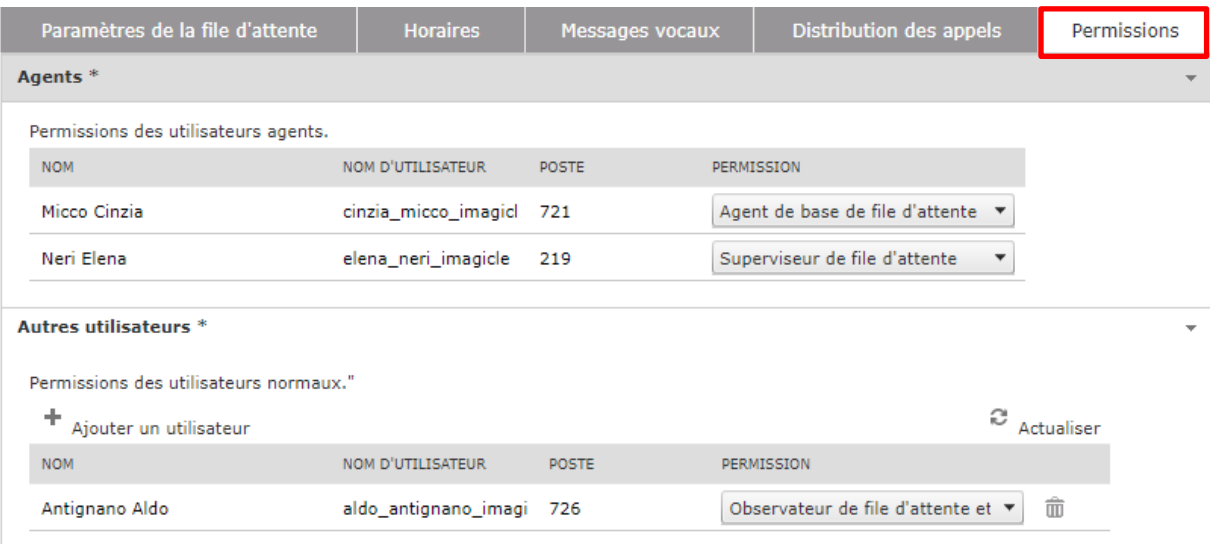

Dans la section « Autres utilisateurs », vous pouvez attribuer un rôle aux utilisateurs qui ne sont pas de véritables agents dans la liste de distribution des appels. Cela permet, par exemple, de définir des superviseurs ou des observateurs de file d'attente.

Pour une explication détaillée sur les rôles et les autorisations des utilisateurs, veuillez consulter le guide d'administration.

### <span id="page-11-1"></span>2.2 Statut des agents

L'élément de menu Web suivant de la file d'attente avancée est nommé « **Statut des agents** ». Cette page affiche l'état de connexion de chaque agent sur les files d'attente pertinentes. Il existe deux vues d'état disponibles : Par agent ou Par file d'attente.

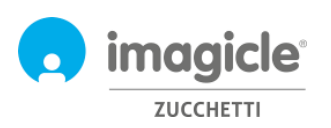

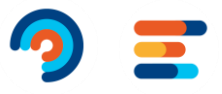

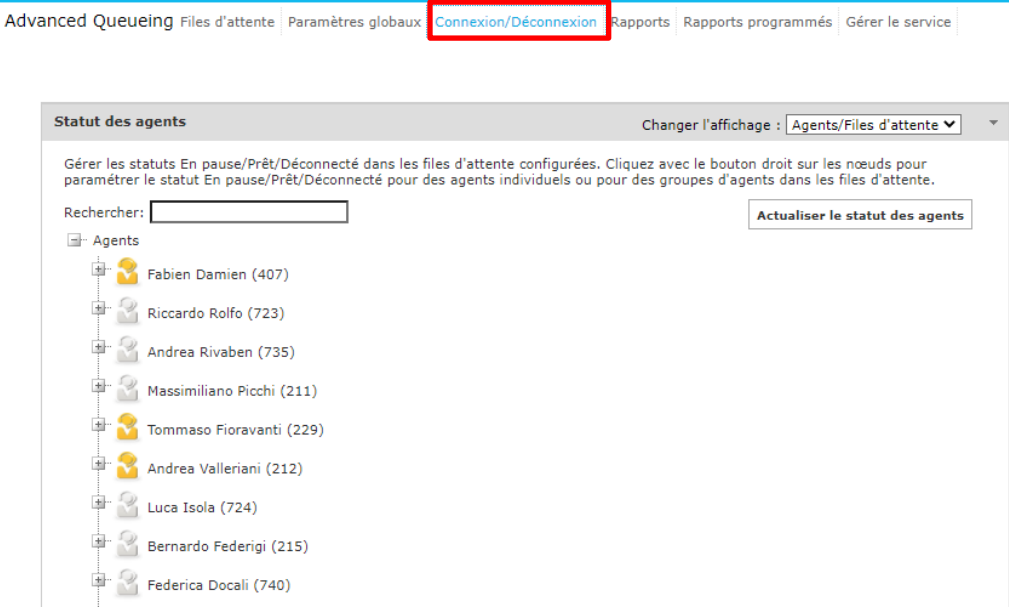

Pour modifier le statut de connexion de l'agent, faites un clic droit sur le nom de l'agent.

# <span id="page-12-0"></span>2.3 Page de rapports d'Advanced Queueing

L'élément de menu Web Advanced Queuing suivant est nommé « **Rapports** ». Cette page donne accès à plusieurs rapports statistiques liés à l'analyse des files d'attente et à l'analyse des agents. Pour chaque rapport disponible, vous pouvez appliquer des filtres spécifiques par date, files d'attente spécifiques, agents/poste spécifiques. numéros, la classification des appels et la cause de la résiliation. Chaque rapport peut être exporté vers un fichier Word, PDF ou Excel. Voir ci-dessous un exemple de rapport « Volume d'appels ».

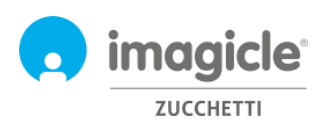

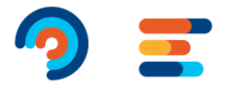

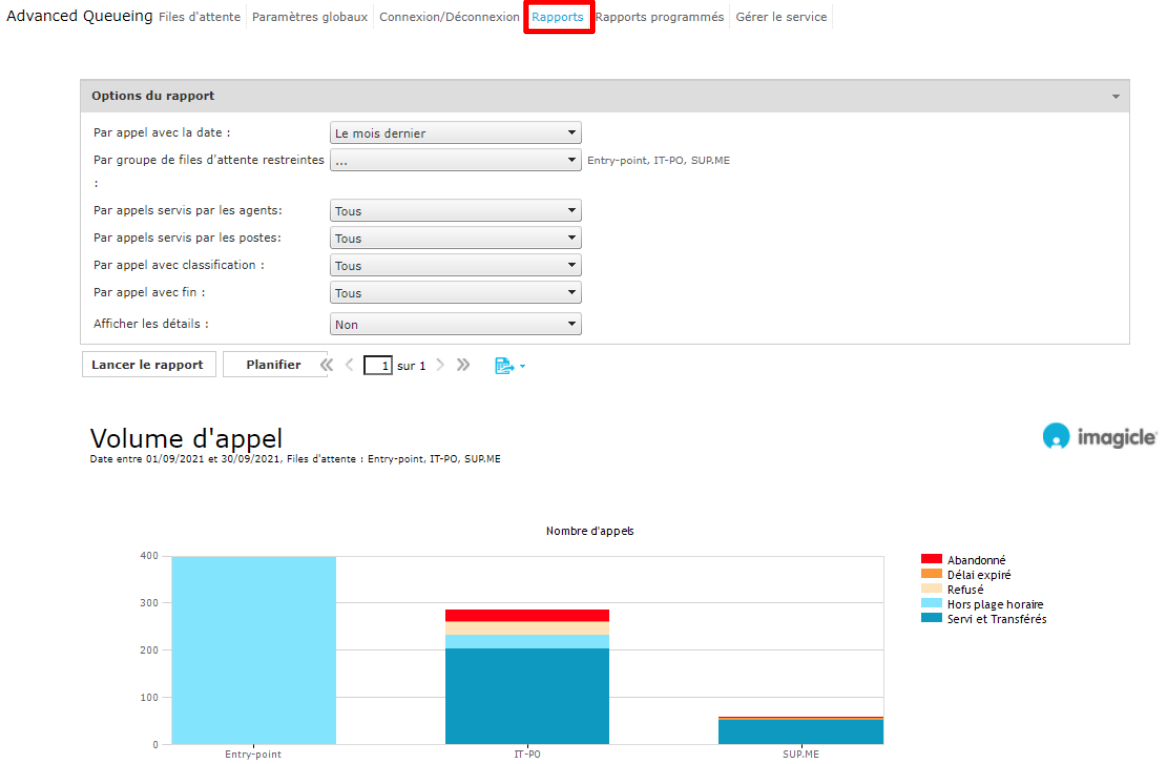

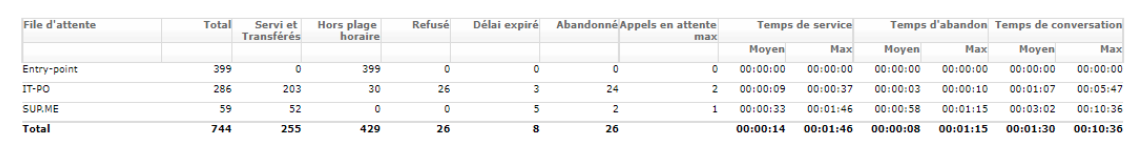

Advanced Queuing inclut des fonctionnalités de planification, pour vous permettre de planifier la plupart des rapports pour l'exécution automatique et l'envoi de courriels à un ou plusieurs utilisateurs. Voir l'exemple cidessous pour le rapport sur le volume d'appels programmé pour s'exécuter une fois par semaine et envoyé à une adresse courriel en pièce jointe PDF.

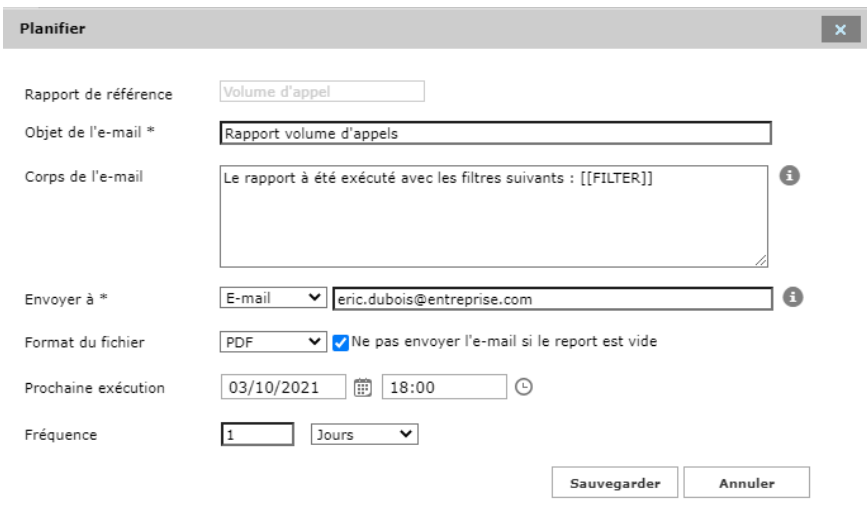

La liste des rapports programmés est disponible en cliquant sur l'option de menu « **Rapports programmés** ».

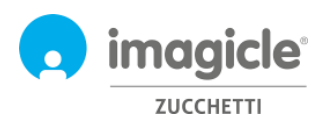

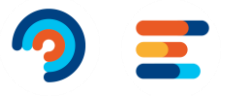

# <span id="page-14-0"></span>3 Auto Attendant for Advanced Queueing – Portail d'utilisateurs web

Imagicle Auto Attendant vous permet de définir des comportements de SVI pour interagir avec les appelants via DTMF (Appuyez sur le 1 pour les ventes, le 2 pour le support…), accessible depuis le menu principal du portail Web Imagicle en cliquant sur l'icône « Auto Attendant ».

# **Bienvenue Fabien Damien**

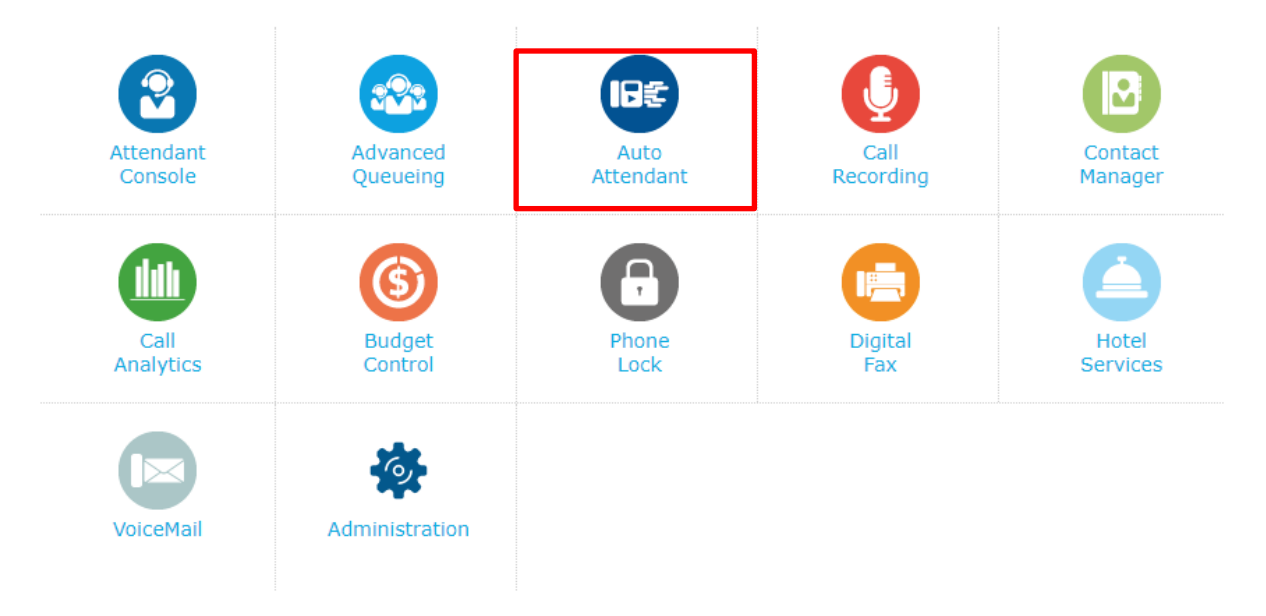

**IMPORTANT** L'accès à la configuration d'Auto Attendant est limité aux administrateurs disposant d'un niveau d'autorisation de contrôle total (Gestion complète). Ce guide présente toutes les configurations disponibles pour les administrateurs d'"Auto Attendant".

## <span id="page-14-1"></span>3.1 Page de services SVI

La première page Web du standard automatique qui apparaît est nommée « **Services** ». Cette page affiche la liste de tous les flux d'"Auto Attendant" disponibles définis dans l'application. À partir de là, vous pouvez ajouter un nouveau SVI, vous pouvez modifier un flux d'"Auto Attendant" existant en cliquant sur l'icône en forme de crayon ou vous pouvez supprimer un service d'"Auto Attendant" en cliquant sur l'icône de la corbeille.

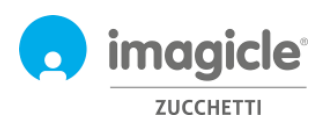

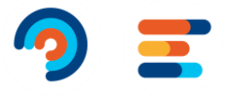

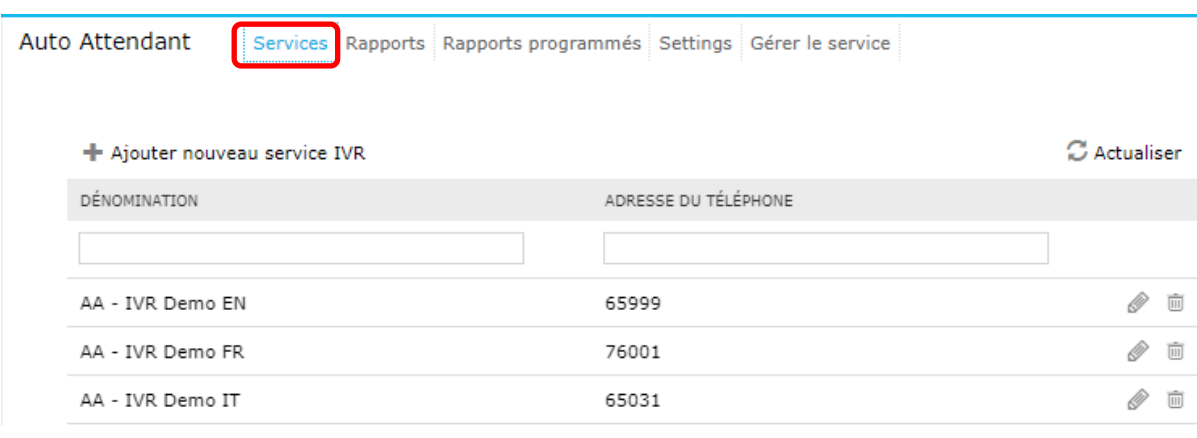

#### <span id="page-15-0"></span>3.1.1 Assistant de configuration SVI

« Auto Attendant » pour « Adanced Queueing » fournit un assistant de création de standard automatique très simple, qui vous permet de créer un flux d'appels SVI simple avec plusieurs sélections DTMF. Lorsque vous cliquez sur l'option « Ajouter un nouveau service d'Auto Attendant », une nouvelle page Web apparaît avec trois options différentes pour la création d'un flux :

- **En utilisant l'assistant de configuration**: il s'agit de l'option suggérée pour une création rapide et facile de flux d'Auto Attendant, qui vous guide vers trois étapes pour accomplir un service de standard automatique
- **Depuis le modèle menu**: c'est l'option experte pour créer des scénarios de standard automatique plus complexes, y compris un flux d'appels à plusieurs niveaux et plusieurs sélections et options de débordement.
- **Service écho**: c'est à des fins de diagnostic seulement

En sélectionnant la première option (assistant), une invite vous demande d'entrer le nom du service de standard automatique et le numéro de téléphone du pilote pour atteindre le service d'"Auto Attendant".

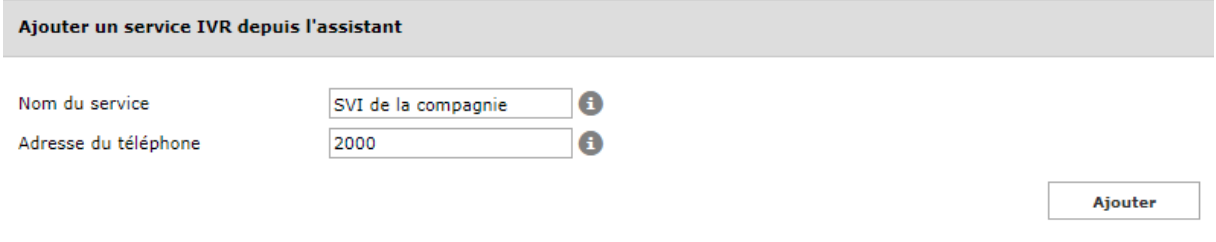

En cliquant sur « Ajouter », vous êtes guidé vers l'étape suivante où il vous est demandé de choisir un « comportement » à exécuter au sein de votre service d'Auto Attendant. Vous pouvez choisir parmi quatre options possibles :

• **Menu**: ce comportement joue une invite vocale qui invite l'appelant à choisir une option spécifique à l'aide du clavier numérique DTMF du téléphone. Pour chaque option DTMF, vous pouvez sélectionner un transfert d'appel vers un numéro de téléphone ou une file d'attente ; vous pouvez invoquer un autre comportement, comme un sous-menu, ou vous pouvez jouer une invite vocale et raccrocher.

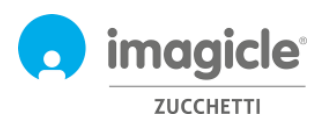

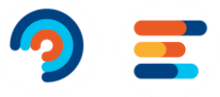

- **Transférer à**: ce comportement joue une invite vocale et transfère l'appel vers un numéro de téléphone ou une file d'attente
- **Ecouter le message :** ce comportement joue simplement des invites vocales et raccroche l'appel.
- **Dial In**: Ce comportement demande à l'appelant de saisir le numéro de poste du contact souhaité à l'aide du clavier du téléphone. Si poste est correct, l'appel est transféré au poste. Sinon, un nouveau numéro de téléphone est demandé.
- **Conversational IVR** : Ce comportement permet de déclencher l'application " Conversational AI" Cloud Imagicle, où un Voice BOT peut prendre le contrôle d'un appel vocal en cours et fournir des informations aux interlocuteurs en mode self-service, sur la base de requêtes vocales.

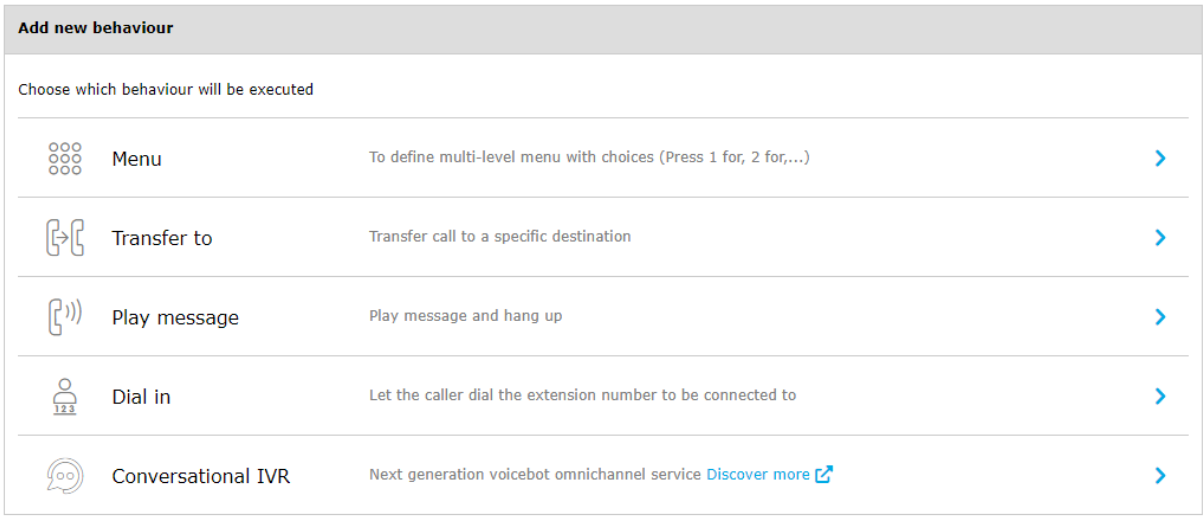

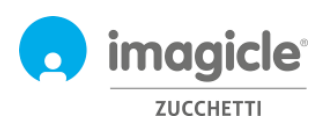

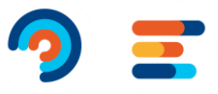

### <span id="page-17-0"></span>3.1.2 Configuration de comportement

Voir ci-dessous un exemple de capture d'écran, où le script diffuse d'abord un fichier wav de bienvenue (intro) puis un menu vocal demandant d'entrer la sélection DTMF parmi deux départements possibles de l'entreprise. Plus tard il y un message vocal qui demande de l'appelant de rentrer les trois chiffres d'extension à laquelle il veut être transféré.

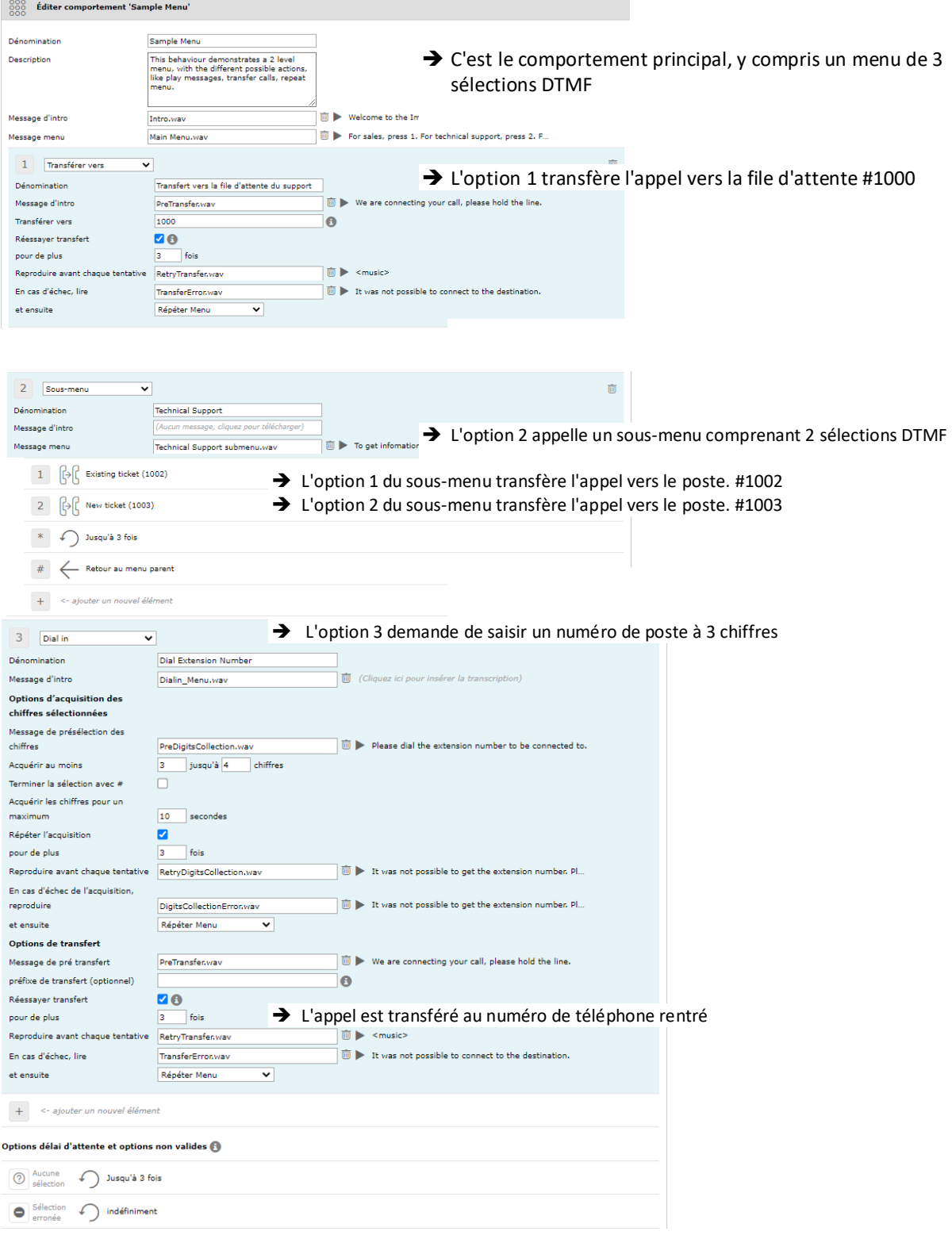

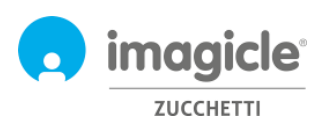

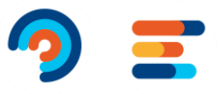

#### <span id="page-18-0"></span>3.1.3 Table d'horaire d'Auto Attendant

L'Auto Attendant pour Advanced Queuing vous permet de configurer, pour chaque Service SVI, un horaire hebdomadaire spécifique comprenant des heures d'ouverture dans le fuseau horaire local et un tableau de jours fériés qui vous permet d'ajouter des jours fériés pour des événements récurrents ou des événements ponctuels au cours de l'année. Voir la capture d'écran ci-dessous :

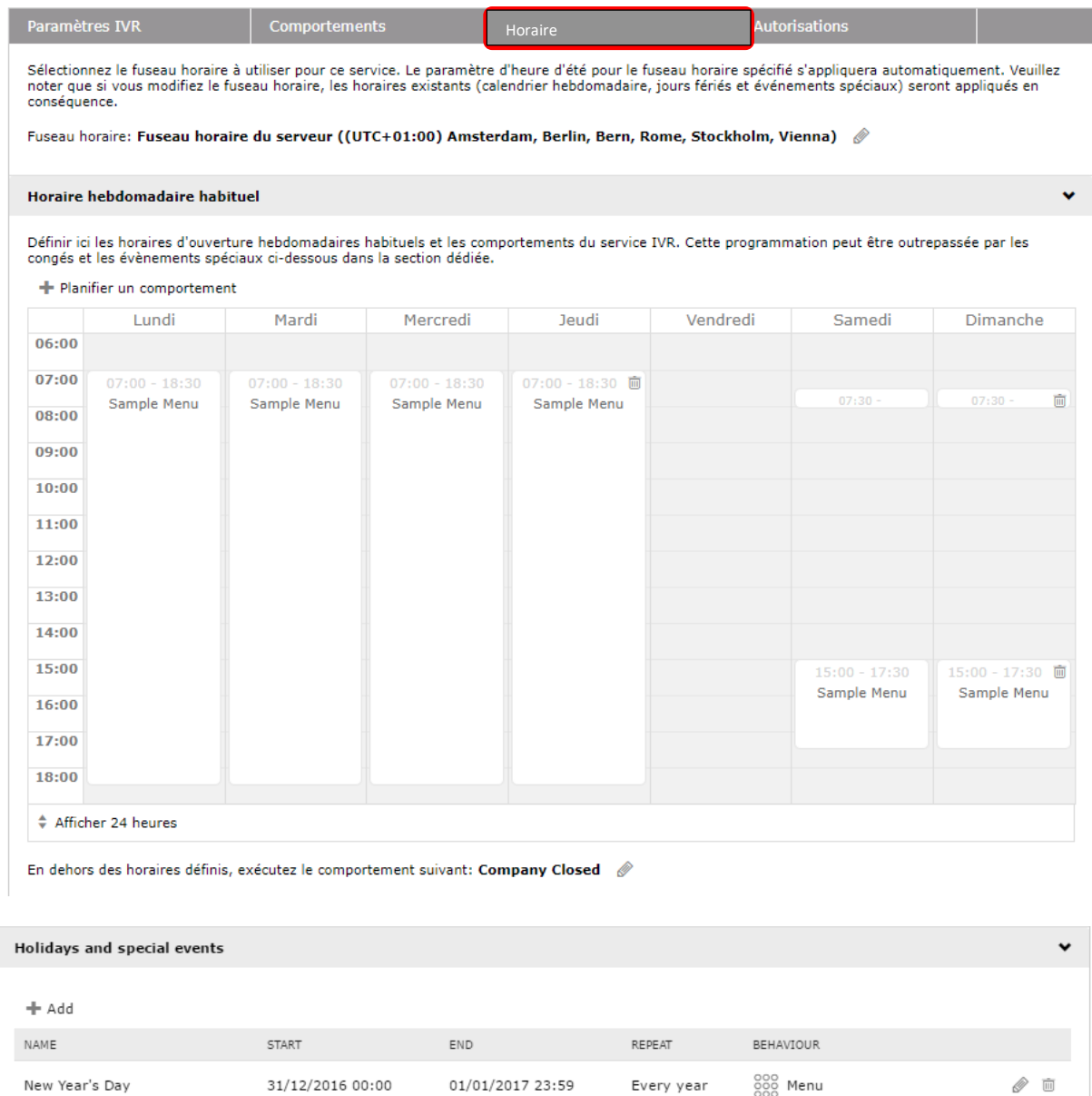

Pendant les heures d'ouverture de l'Auto Attendant, le comportement correspondant de l'Auto Attendant sera exécuté. Pendant les heures de fermeture ou en raison d'un événement férié, il est possible de sélectionner un comportement spécifique à exécuter, comme une simple Message vocal ou un transfert d'appel vers un opérateur hors équipe.

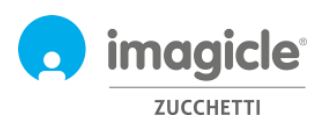

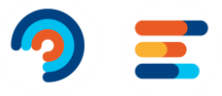

#### <span id="page-19-0"></span>3.1.1 Permissions de Auto Attendant

Auto Attendant for Advanced Queueing vous permet de configurer, pour chaque service Auto Attendant, un ou plusieurs gestionnaires SVI. Ces utilisateurs, configurés dans l'onglet "Permissions", peuvent apporter des modifications au service SVI, comme changer les comportements, les messages vocaux et les horaires. De plus, ils peuvent exécuter des rapports sur le standard automatique avec une visibilité des données limitée aux services SVI qu'ils gèrent.

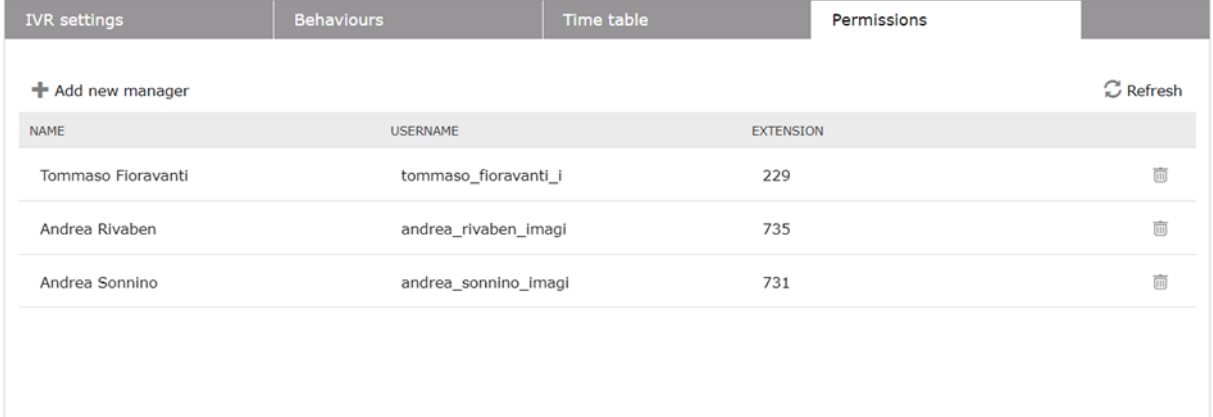

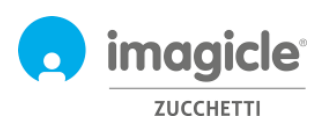

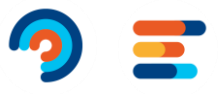

# <span id="page-20-0"></span>3.2 Page de rapports d'"Auto Attendant"

La deuxième page Web de l'"Auto Attendant" que vous pouvez sélectionner dans le menu principal est « **Rapports** ». Cette page, disponible pour les administrateurs et les gestionnaires de SVI, affiche une liste des rapports disponibles à exécuter pour récupérer les informations de trafic sur le nombre d'accès aux services d'"Auto Attendant" et une liste détaillée des numéros d'appelant. Ceci est utile pour mieux comprendre qui accède à ces services, combien de temps il reste dans le flux d'appel et le résultat final. Pour chaque rapport disponible, vous pouvez appliquer des filtres spécifiques par date, service, comportement pertinent, classification des appels et cause de résiliation. Chaque rapport peut être exporté vers un fichier Word, Excel ou PDF.

Tous les rapports (à l'exception de l'analyse des détails des appels interactive) peuvent être programmés pour une exécution périodique automatique et une livraison par courrier électronique.

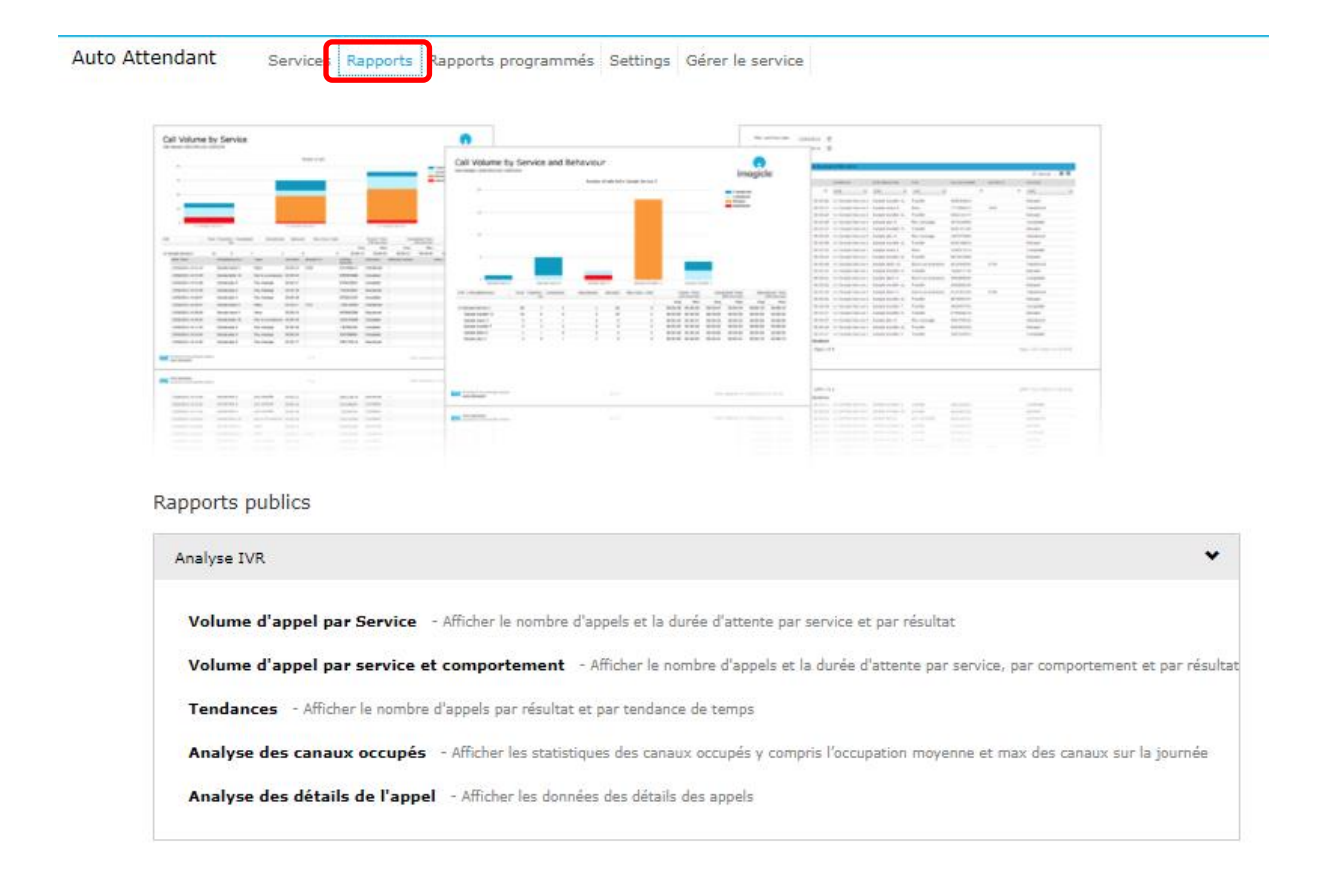

## 3.1 Page des paramètres de l'Auto Attendant

La quatrième page Web de l'Auto Attendant que tu peux sélectionner à partir du menu principal de l'Auto Attendant est "**Paramètres**". À partir de cette page, tu peux définir la conservazione (jours) des enregistrements de données d'appel globales liées au trafic de l'Auto Attendant. Si ce paramètre est réglé sur 0 jour, alors la conservazione est illimitée.

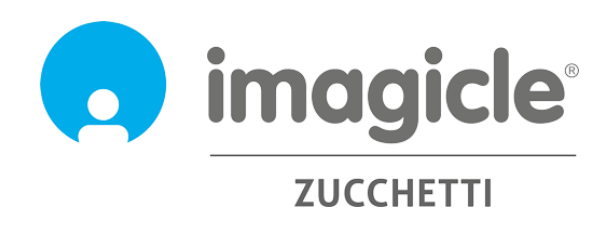